# **ICBC** Developer Portal

# **On-Boarding Documentation**

Date: 07-Mar-2019

#### **Contents**

| Introduction                              | 3 |
|-------------------------------------------|---|
| Purpose of this document                  |   |
| Connect with Open Banking Directory       |   |
| Login to ICBC Developer Portal            |   |
| Upload Software Statement Assertion (SSA) |   |
| Find API Catalogue                        |   |
| Access to testing environments            |   |

#### Introduction

To comply with the revised Payments Services Directive's RTS requirements, ICBC offers a developer portal for Third Party Providers (TPPs) so they can create third-party applications to facilitate open banking services via APIs.

# **Purpose of this document**

This document describes the verification process that TPPs are required to follow in order to on-board with ICBC's developer portal successfully. TPPs must be registered under a Competent Authority in order to use ICBC's Production APIs.

# **Connect with Open Banking Directory**

# **Step 1:** Use existing Credentials or Submit an Open Banking Enrolment Form

- Use existing Open Banking Credentials if you are already registered with Open Banking Directory.
- Click here to register with Open Banking Directory
  <a href="https://directory.openbanking.org.uk/s/login/SelfRegister">https://directory.openbanking.org.uk/s/login/SelfRegister</a> and submit an Enrolment Form.
- Follow their registration guidelines <a href="https://www.openbanking.org.uk/wp-content/uploads/Enrolling-Onto-Open-Banking-Guide.pdf">https://www.openbanking.org.uk/wp-content/uploads/Enrolling-Onto-Open-Banking-Guide.pdf</a>

## **Login to ICBC Developer Portal**

#### Step 1: Sign in

Click "Sign in" at the top left side on ICBC Developer Portal Homepage (as highlighted below);

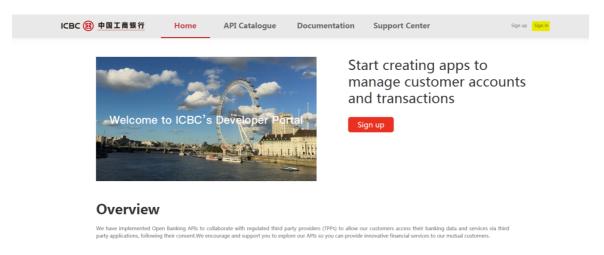

#### Step 2: Redirect to Open Banking Directory Log in Page

The user will be redirected to Open Banking Directory's Login Page; they must use their existing Open Banking Credentials to log in (as demonstrated below);

|              | _ | • | <b>5</b> ,                                                                                                    |
|--------------|---|---|----------------------------------------------------------------------------------------------------|
| OPEN BANKING |   |   |                                                                                                    |
|              |   |   | Login                                                                                                    |
|              |   |   | Log in                                                                                                    |
|              |   |   | You will need to authenticate yourself at the next step via the PingID app, so please have this ready before you log in. |
|              |   |   | Username / Email Address                                                                                                 |
|              |   |   | Password                                                                                                    |
|              |   |   | Log in >                                                                                                    |
|              |   |   | Not yet registered? <u>Sign up now</u>                                                                                   |
|              |   |   | Change Password   Forgot Password                                                                                        |

## Step 3: Login successful

Once the user has successfully logged in, they will be redirected to ICBC's Developer Portal Homepage and their Open Banking Account Name will appear at the top left side of this page (as highlighted below);

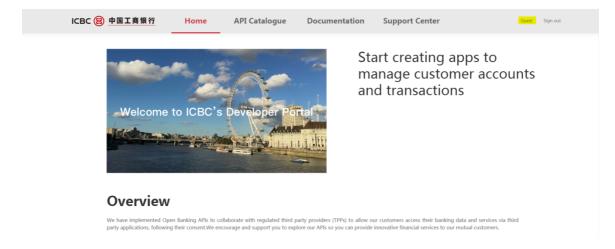

# **Upload Software Statement Assertion (SSA)**

# Step 1: In My Applications page Click + Create Application

In order to upload your SSA, click on "Create Application" button (as illustrated below);

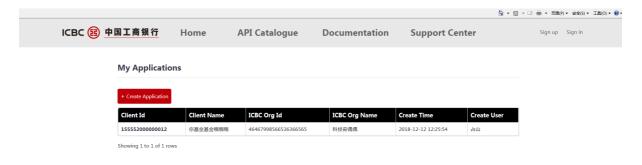

# **Step 2:** Paste TPP's Software Statement Assertion (SSA) and click to upload it.

Upload the SSA that you have obtained from Open Banking Implementation Entity in field below (as illustrated);

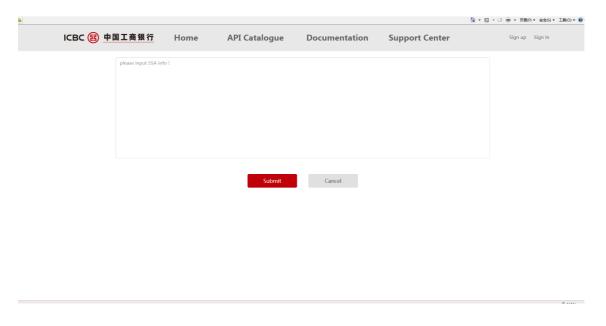

#### Step 3: SSA Validation Process

If SSA validation process is successful, ICBC will present the client\_id and client\_secret (as demonstrated below);

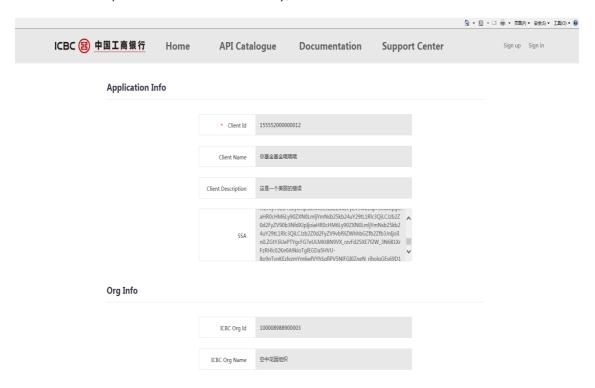

# **Find API Catalogue**

Now that you have registered and created an application in our developer portal, follow our technical documentations to start your development journey.

# **Access to testing environments**

ICBC developer portal provides two test environments; sandbox test environment and pre-production test environment respectively for TPP users to carry out testing. The gateway address and test data used by the two environments are independent of each other. The gateway address and test data can be obtained by contacting our support team prior to testing. For the interfaces that currently support the Sandbox environment, it is recommended for TPPs to use the sandbox environment first to test the interfaces and become familiar with the functionalities before applying to join the pre-production test environment. Data preparation for the pre-production test environment can be synchronized with the sandbox testing. It is recommended for all TPPs to complete testing in pre-production environment before applying for production status to ensure smooth transition to the Live environment.

The test data in the sandbox environment can be used to test against message conformance during the interface development phase to provide standard test cases for TPPs. An error message will occur for those who do not conform to the message specification and it will requests those TPPs to modify both the message and interface usage.

The testing data in the pre-production environment can be used to simulate the business scenarios after TPPs go live. The actual ICBC test system can be used to verify various test cases and abnormal scenarios. Please note the pre-production test environment is only available according to ICBC's test time schedule.

- 1. TPPs can contact the local support team by raising tickets in the Support Centre. TPPs should provide their contact details for response.
- The gateway address and sandbox testing data will be provided to TPPs by the support team once we've received the request. TPPs can carry out testing at any time according to their development progress.
- For the TPPs who do not support sandbox testing interface or if they have already completed sandbox testing, the support team is able to provide pre-production testing gateway address, testing schedule and data. TPPs can carry out the pre-production testing according to ICBC's testing time schedule.
- TPPs can raise ticket in Support Centre to provide feedback regarding the problems they have encountered during the sandbox testing and preproduction testing. The Support Centre can also be used to track the progress of outstanding queries.